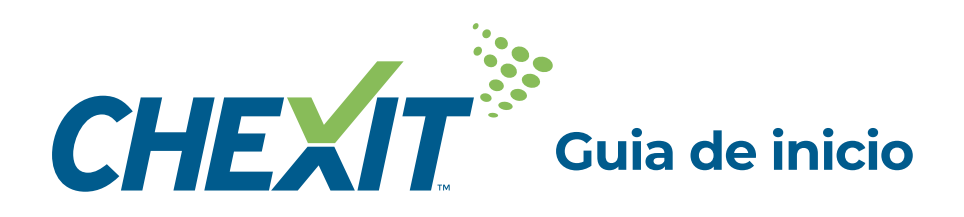

## **Necesitará**

#### **El contenido de tu kit de bienvenida**

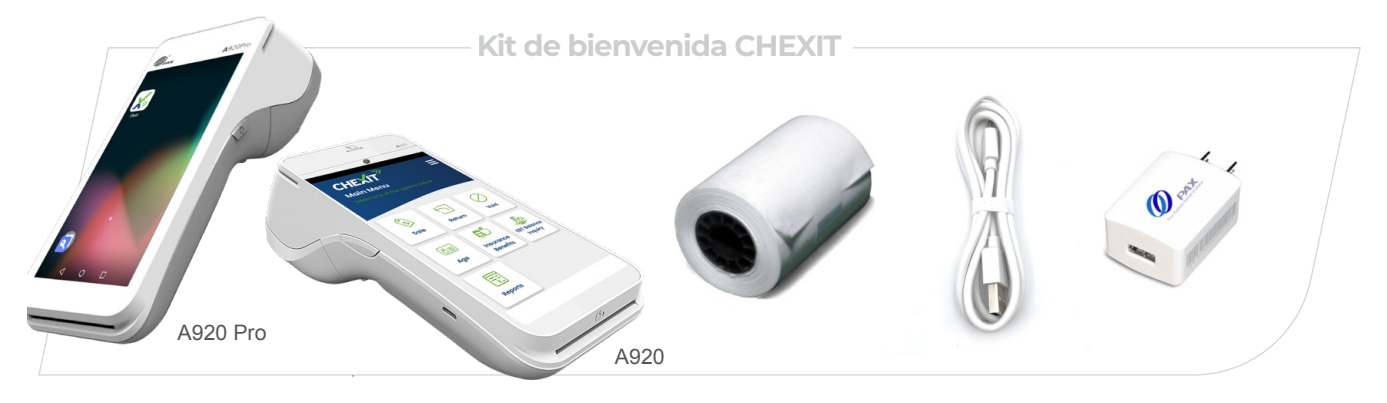

#### **Nombre y clave de la red WI-FI.**

**Email y pin de activación de CHEXIT. Puede encontrarlo en su bandeja de correo.**

**La cámara de un teléfono celular para escanear el código QR que le redirige a los videos de soporte técnico de CHEXIT.**

### **1 Conecte los cables**

Puedes encontrar la fuente de energía de la terminal PAX A920, el puerto que está a un costado del dispositivo. Asegúrese de que su cable de alimentación alcance el enchufe eléctrico.

**AC Power A920 Pro AC Power A920**

## **2 Encienda su dispositivo**

Encienda el dispositivo presionando el botón que se encuentra en el lado del dispositivo durante cinco (5) segundos. Se iluminará y, después de una breve pausa, emitirá un sonido. Inmediatamente la pantalla del menú principal aparecerá, en donde podrá localizar el ícono de la aplicación de CHEXIT.

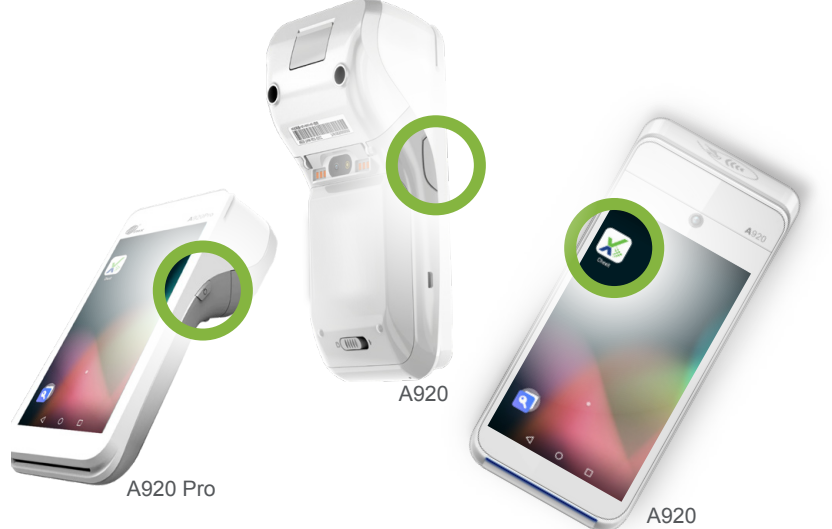

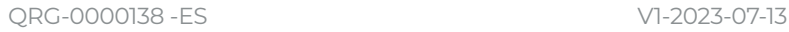

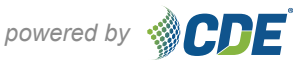

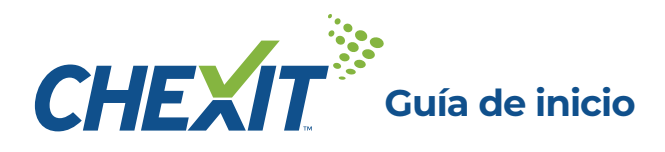

### **3 Conectese a WI-FI**

Acceda al menú de "Quick Settings" deslizando su dedo hacia abajo desde la parte superior derecha de la pantalla. Luego, toque el ícono de Wi-Fi en el menú desplegable; esto le mostrará las redes disponibles. Seleccione su red Wi-Fi, ingrese la contraseña cuando se le solicite y luego haga clic en Conectar. Siguiendo estos pasos, debería estar conectado exitosamente al Wi-Fi.

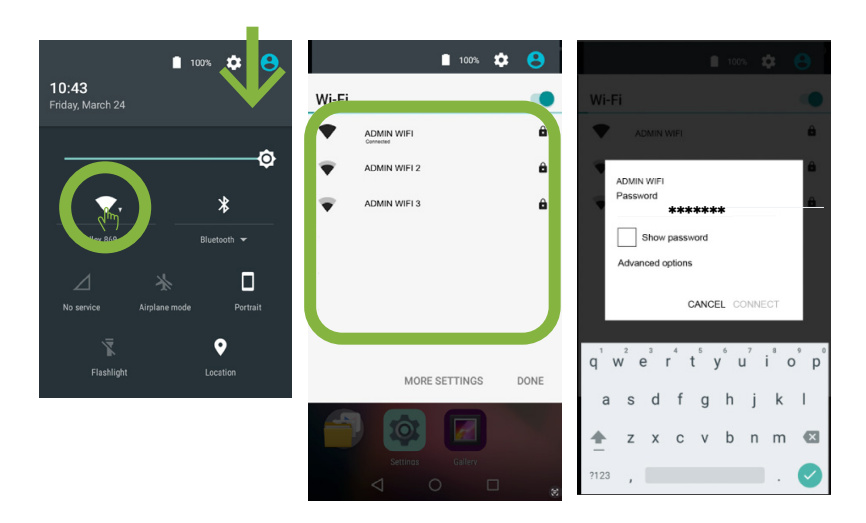

## **4 Iniciando CHEXIT**

- **Se le solicitará el PIN**. Si no tiene el correo **a.** electrónico, no se preocupe, el PIN son los últimos cuatro dígitos del número de teléfono de su ubicación principal. **Después de haber ingresado su PIN,** toque **"Log In"**
- Esto le llevará al **Menú Principal de CHEXIT: b.** Notese que las cuadículas que aparecen a color significa que están activos en su dispositivo. Y las cuadrículas que están en gris significa que no están activos. No dude en contactar a su representante si está interesado en añadirlos.
- Seleccione la cuadrícula de "**Reports"** en la **c.** fila inferior, para acceder a los informes en la aplicación. Al seleccionar, aparecerá un menú con los módulos disponibles. Toque el módulo deseado y le brindará un histórico de los últimos 14 días.

# **Para más información sobre CHEXIT:**

Escanee este código QR, el cual le llevará a una biblioteca de videos instructivos o visite **chexit.com/getstarted.**

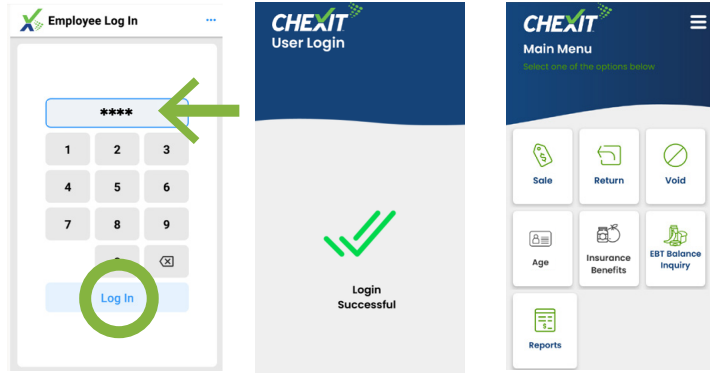

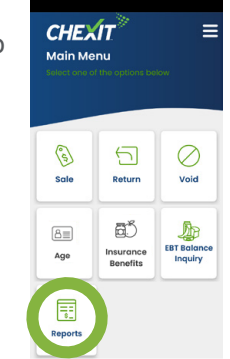

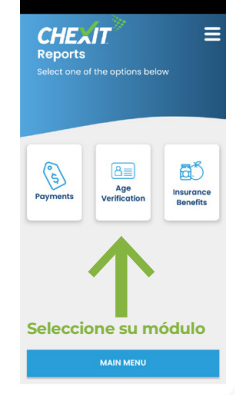

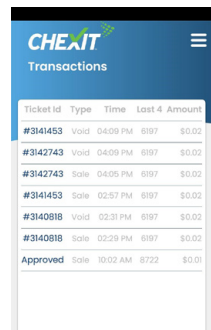

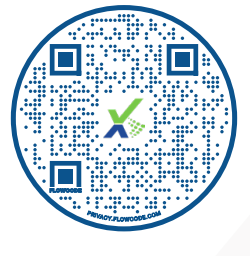

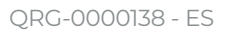